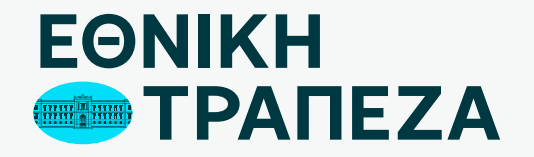

# **Ενημέρωση οικονομικού συναλλακτικού προφίλ**

Δείτε πώς μπορείτε να ενημερώσετε το Οικονομικό Συναλλακτικό σας προφίλ μέσω του Digital Banking

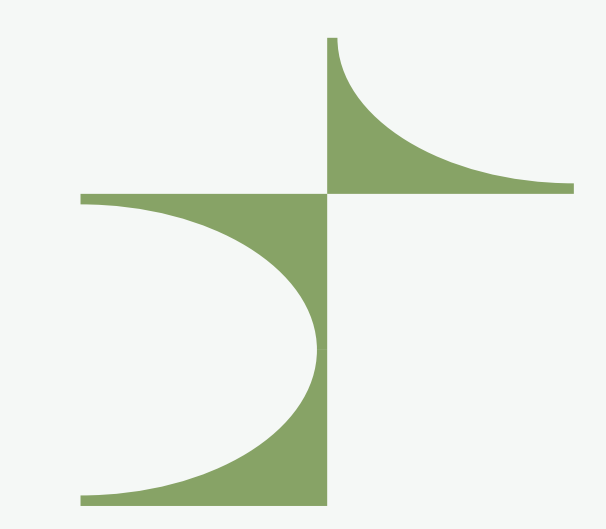

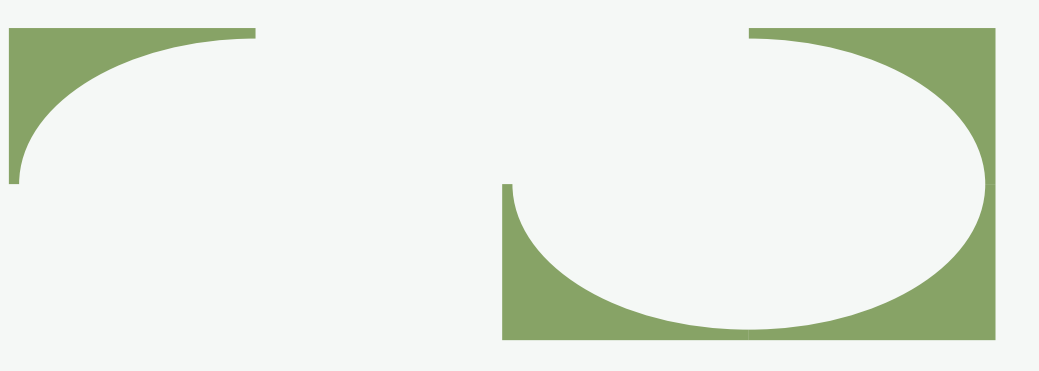

Μάρτιος 2024

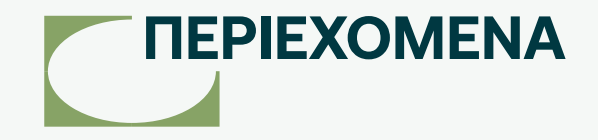

- [Είσοδος στο NBG Digital Banking](#page-2-0)
- [Εμφάνιση προφίλ](#page-3-0)
- [Δήλωση Οικονομικού Συναλλακτικού προφίλ-επεξεργασία](#page-4-0)
- [Οικονομικό Συναλλακτικό Προφίλ](#page-5-0)
- [Δήλωση Οικονομικού Συναλλακτικού προφίλ-συμπληρωμένη](#page-11-0)

# <span id="page-2-0"></span>**Είσοδος στο NBG Digital Banking**

- Πληκτρολογήστε την ηλεκτρονική διεύθυνση h�ps://www.nbg.gr/.
- Κάντε κλικ στην επιλογή «Digital Banking» (σημείο 1) και στη συνέχεια συνδεθείτε με τους κωδικούς που έχετε λάβει από την Τράπεζα.

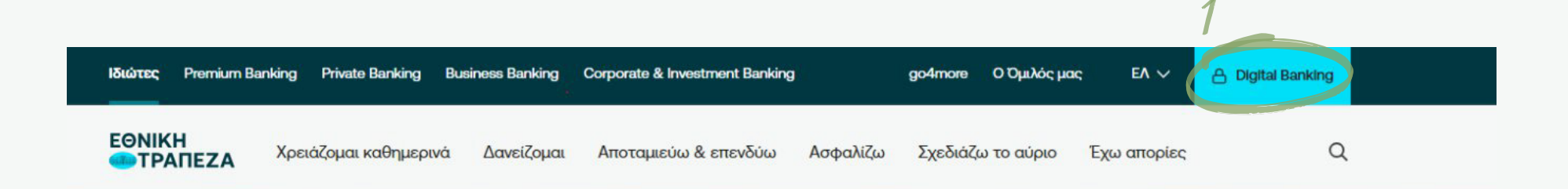

<span id="page-3-0"></span>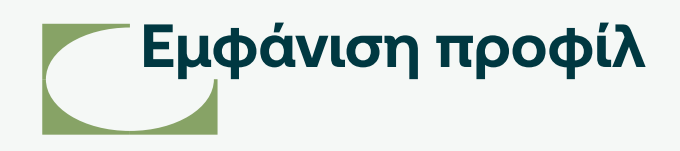

Από την σελίδα «Αρχική», κάνοντας κλικ στο εικονίδιο με το «γρανάζι» (σημείο 1) επιλέξτε «Εμφάνιση Προφίλ» (σημείο 2) ώστε να μεταβείτε στην ενότητα «Αναλυτικά Στοιχεία Χρήστη».

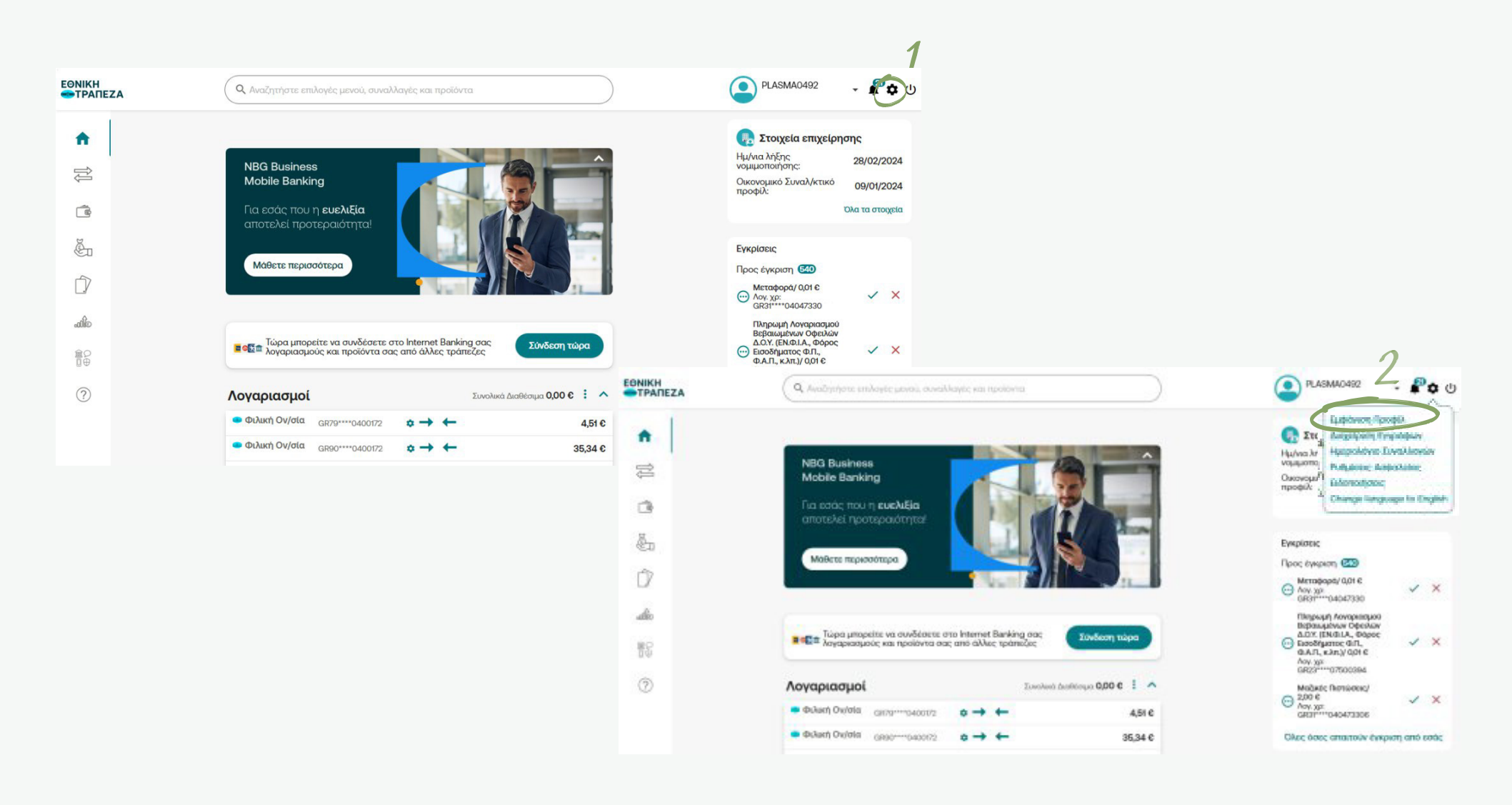

## <span id="page-4-0"></span>**Δήλωση Οικονομικού Συναλλακτικού προφίλ - επεξεργασία**

Αφού έχετε μεταβεί στα «Αναλυτικά στοιχεία χρήστη» για να συμπληρώσετε τη δήλωση Οικονομικού Συναλλακτικού προφίλ ή για να την υποβάλετε εκ νέου, επιλέξτε το εικονίδιο «Μολυβάκι» (σημείο 1). Εάν είναι η πρώτη φορά που συμπληρώνετε το Οικονομικό/Συναλλακτικό προφίλ, θα εμφανιστεί η πάνω δεξιά εικόνα. Για να συνεχίσετε, πατήστε «Προσθήκη εγγράφου» (σημείο 2). Εάν θέλετε να κάνετε ανανέωσή του, θα εμφανιστεί η κάτω δεξιά εικόνα. Για να συνεχίσετε, πατήστε «Ανανέωση Προηγούμενου» (σημείο 3).

**Σημείωση:** Το εικονίδιο υποδηλώνει ότι τα στοιχεία δεν είναι συμπληρωμένα ή πρέπει να ενημερωθούν.

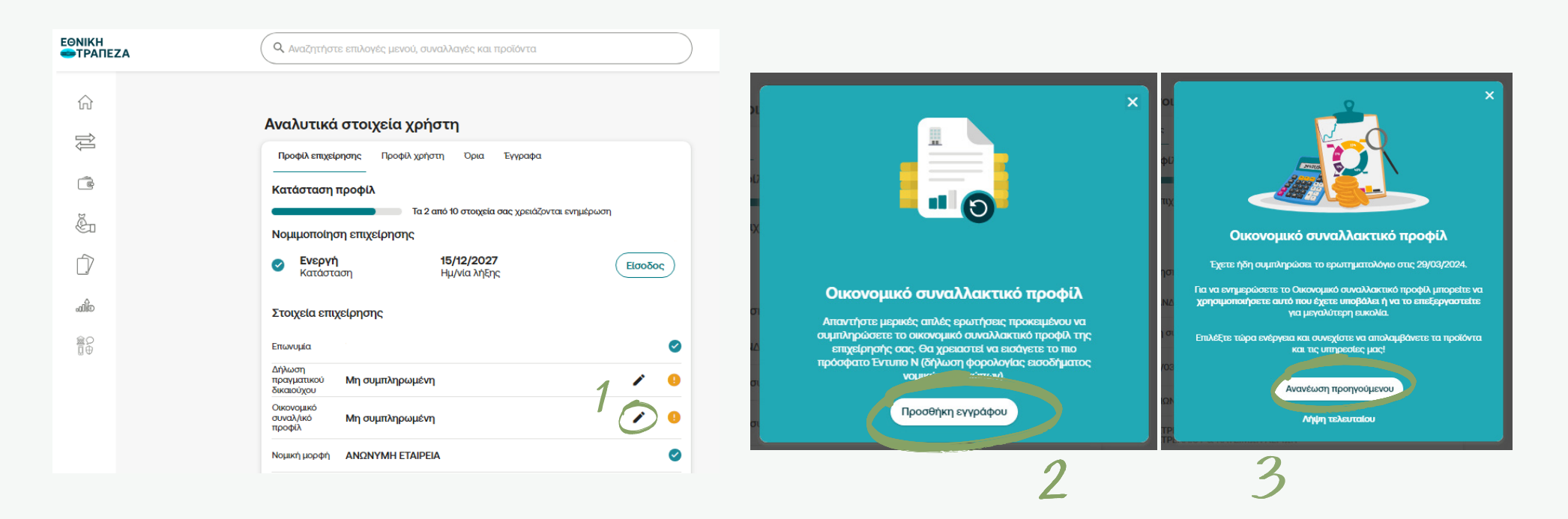

#### <span id="page-5-0"></span>**Οικονομικό Συναλλακτικό Προφίλ (1/6)**

- Στο πρώτο βήμα πρέπει να αναρτήσετε το έγγραφο «Δήλωση Φορολογίας Εισοδήματος Νομικών Προσώπων και Νομικών Οντοτήτων» (Έντυπο Ν) κάνοντας κλικ στην επιλογή «Προσθήκη αρχείου» (σημείο 1).
- Το αρχείο που θα αναρτήσετε δεν πρέπει να είναι σκαναρισμένο. Πρέπει να είναι το αρχείο σε μορφή pdf που έχετε αντλήσει απευθείας από την Ανεξάρτητη Αρχή Δημοσίων Εσόδων (ΑΑΔΕ) (www.aade.gr).
- Απαιτείται να επισυνάψετε όλο το Έντυπο Ν, ώστε να εξαχθούν τα απαραίτητα στοιχεία που περιγράφονται στην επόμενη σελίδα.

Επεξερνασία Οικονομικού συναλλακτικού προφίλ

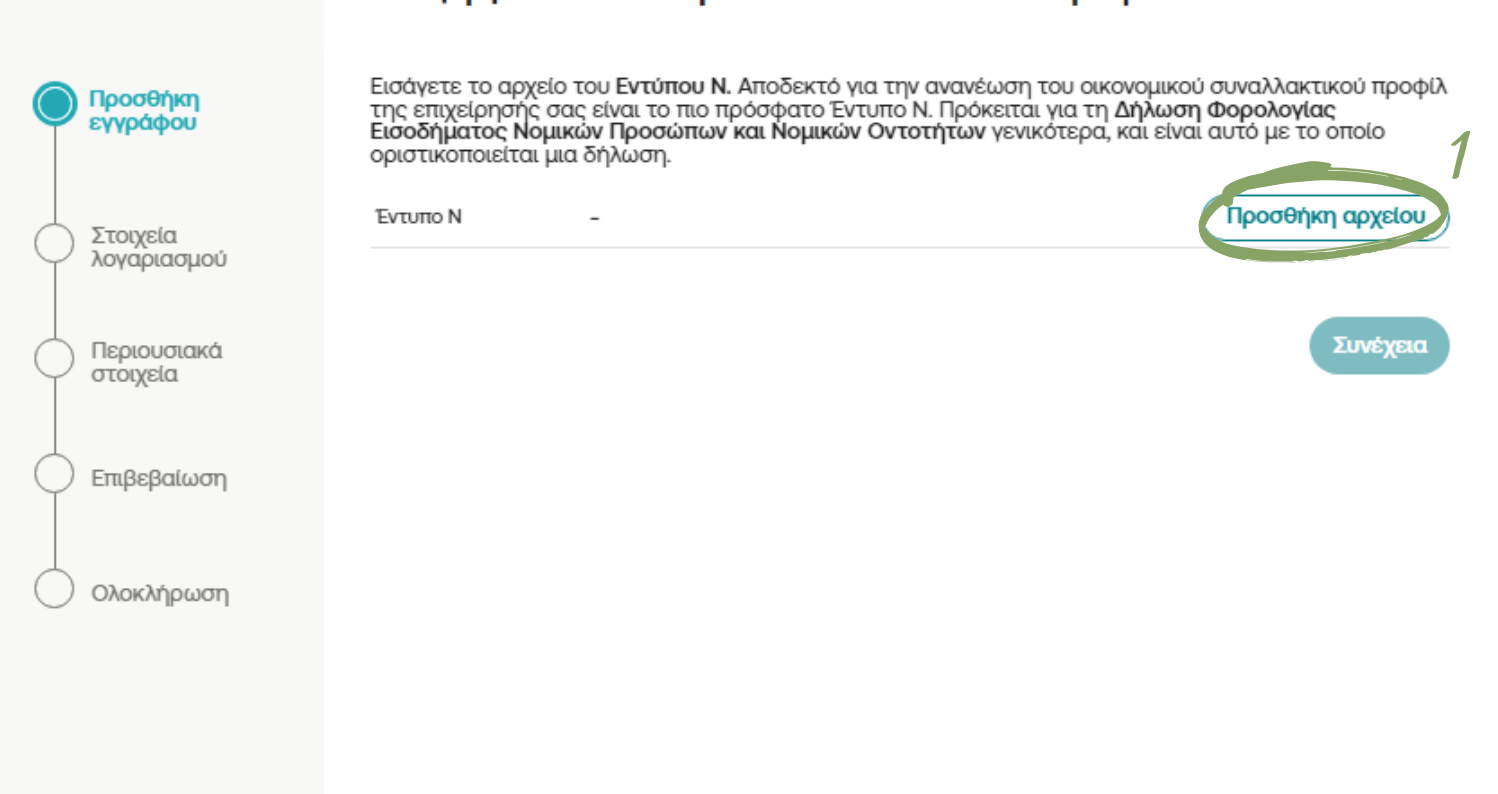

## **Οικονομικό Συναλλακτικό Προφίλ (2/6)**

Για την επιτυχή ανάρτηση του Εντύπου Ν μέσω Digital Banking θα πρέπει να πληρούνται οι παρακάτω προϋποθέσεις:

- Το αρχείο πρέπει να αντληθεί απευθείας από την ΑΑΔΕ (www.aade.gr), δηλαδή δεν πρέπει να είναι σκαναρισμένο.
- Η Δήλωση πρέπει να είναι το πλέον πρόσφατο έντυπο.
- Για τα νομικά πρόσωπα που έχουν «Ακαθάριστα έσοδα χρήσης» θα πρέπει να είναι συμπληρωμένο το αντίστοιχο πεδίο «015» (σημείο 2), από το οποίο θα αντληθεί η σχετική πληροφορία.
- Το αρχείο θα πρέπει να φέρει ημερομηνία στο πλαίσιο/πεδίο «Παραλήφθηκε» (σημείο 3).

**Σημείωση:** Το πεδίο με την ημερομηνία παραλαβής δεν συμπληρώνεται αυτόματα με την υποβολή του εντύπου Ν στην ΑΑΔΕ (www.aade.gr). Μεσολαβούν μερικές ημέρες (δεν είναι προκαθορισμένο πόσες ακριβώς και εξαρτάται από την ΑΑΔΕ) μέχρι να συμπληρωθεί το πεδίο με την ημερομηνία παραλαβής. Ελέγξτε ότι το πεδίο αυτό είναι συμπληρωμένο για να μπορέσετε να αναρτήσετε το Έντυπο Ν στο Digital Banking. Αν το πεδίο δεν είναι συμπληρωμένο, προσπαθήστε να το μεταφορτώσετε εκ νέου από την ΑΑΔΕ τις επόμενες ημέρες.

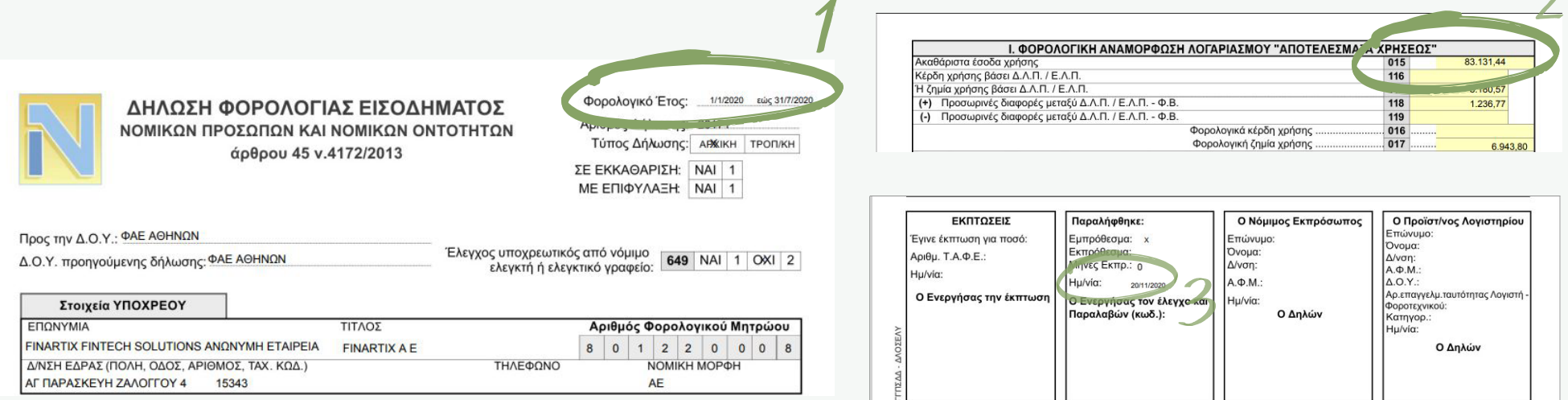

## **Οικονομικό Συναλλακτικό Προφίλ (3/6)**

- Εφόσον αναρτήσετε το Έντυπο Ν συμπληρώνονται αυτόματα τα απαραίτητα στοιχεία (σημείο 1) και δεν έχετε τη δυνατότητα τροποποίησής τους.
- Στη συνέχεια επιλέγετε «Συνέχεια» (σημείο 2).

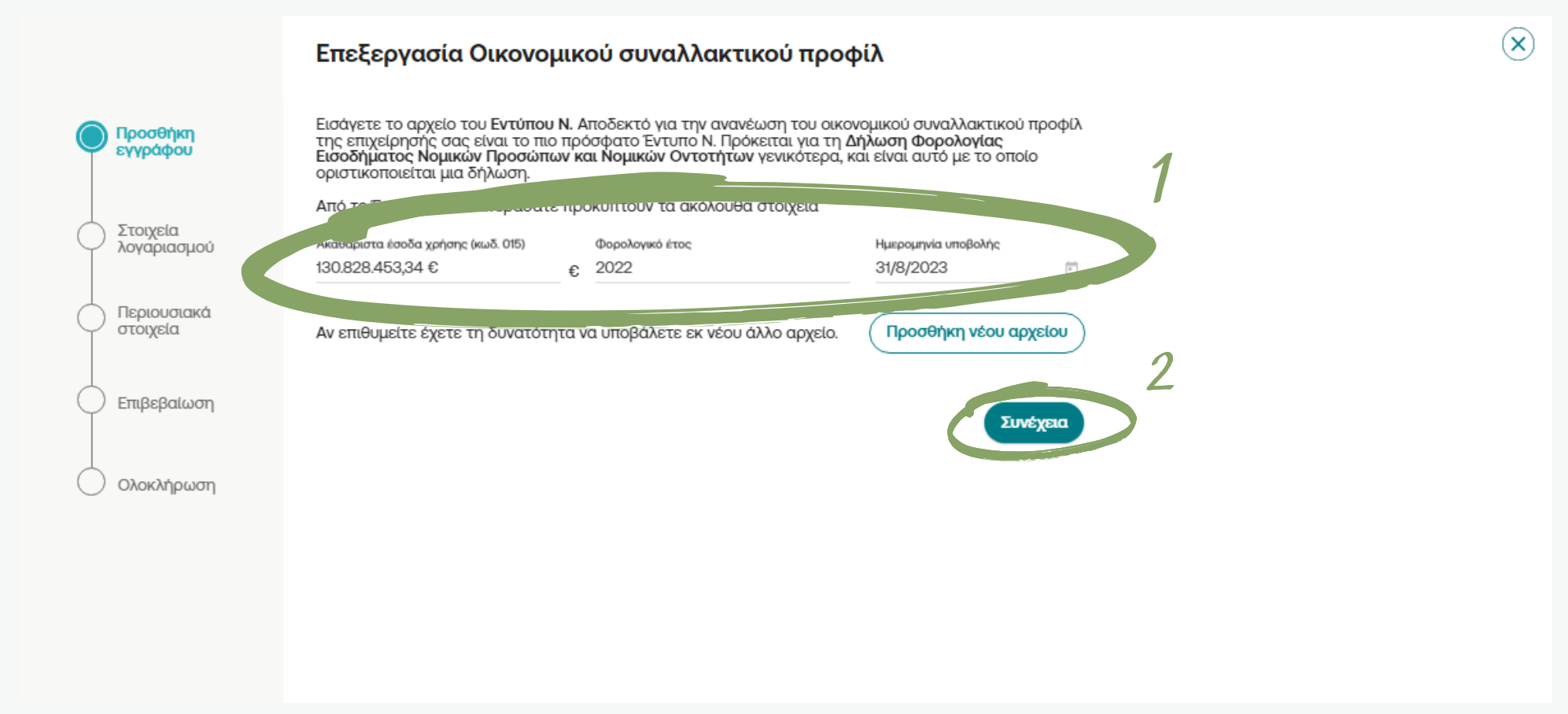

# **Οικονομικό Συναλλακτικό Προφίλ (4/6)**

Στο 2ο βήμα «Στοιχεία λογαριασμού» συμπληρώστε όσα στοιχεία λείπουν. Η προσυμπλήρωση συγκεκριμένων πεδίων έχει γίνει βάσει των στοιχείων που έχουν ανακτηθεί από το Έντυπο Ν.

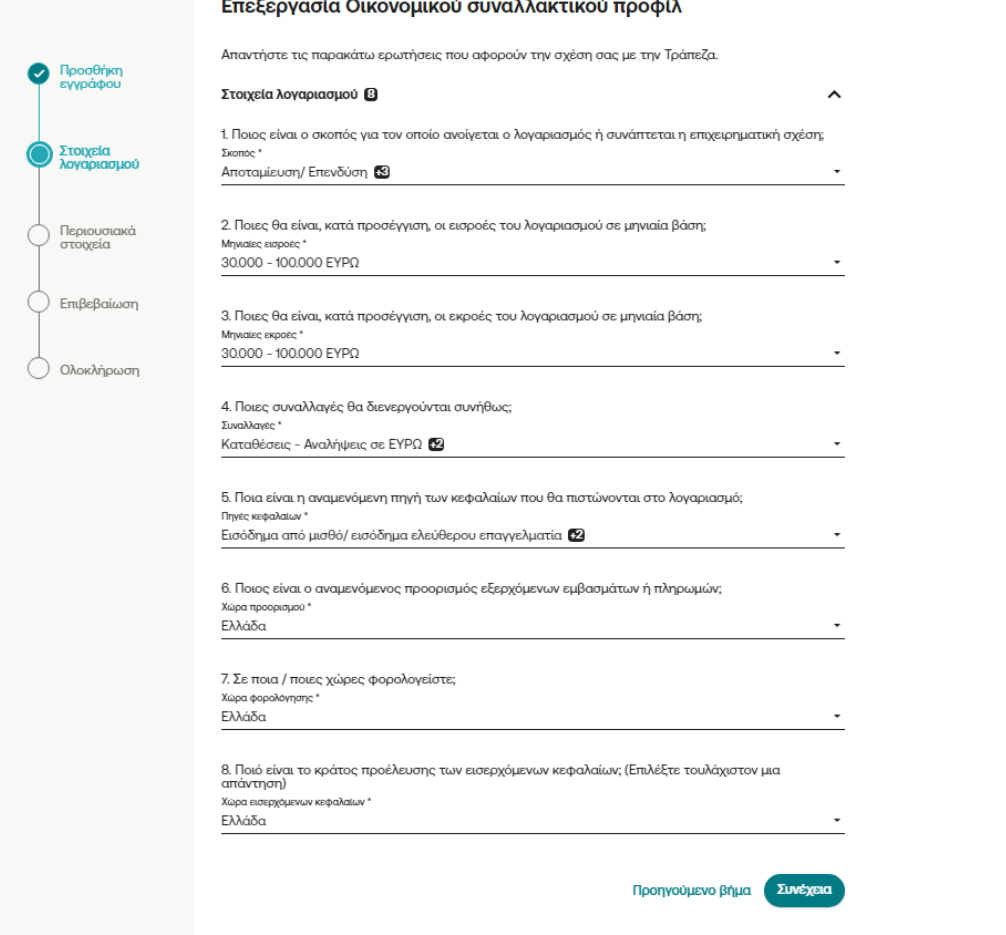

 $\circledcirc$ 

# **Οικονομικό Συναλλακτικό Προφίλ (5/6)**

Στο βήμα 3 «Περιουσιακά στοιχεία» συμπληρώστε όσα στοιχεία λείπουν. Η προσυμπλήρωση συγκεκριμένων πεδίων έχει γίνει βάσει των στοιχείων που έχουν ανακτηθεί από το Έντυπο Ν.

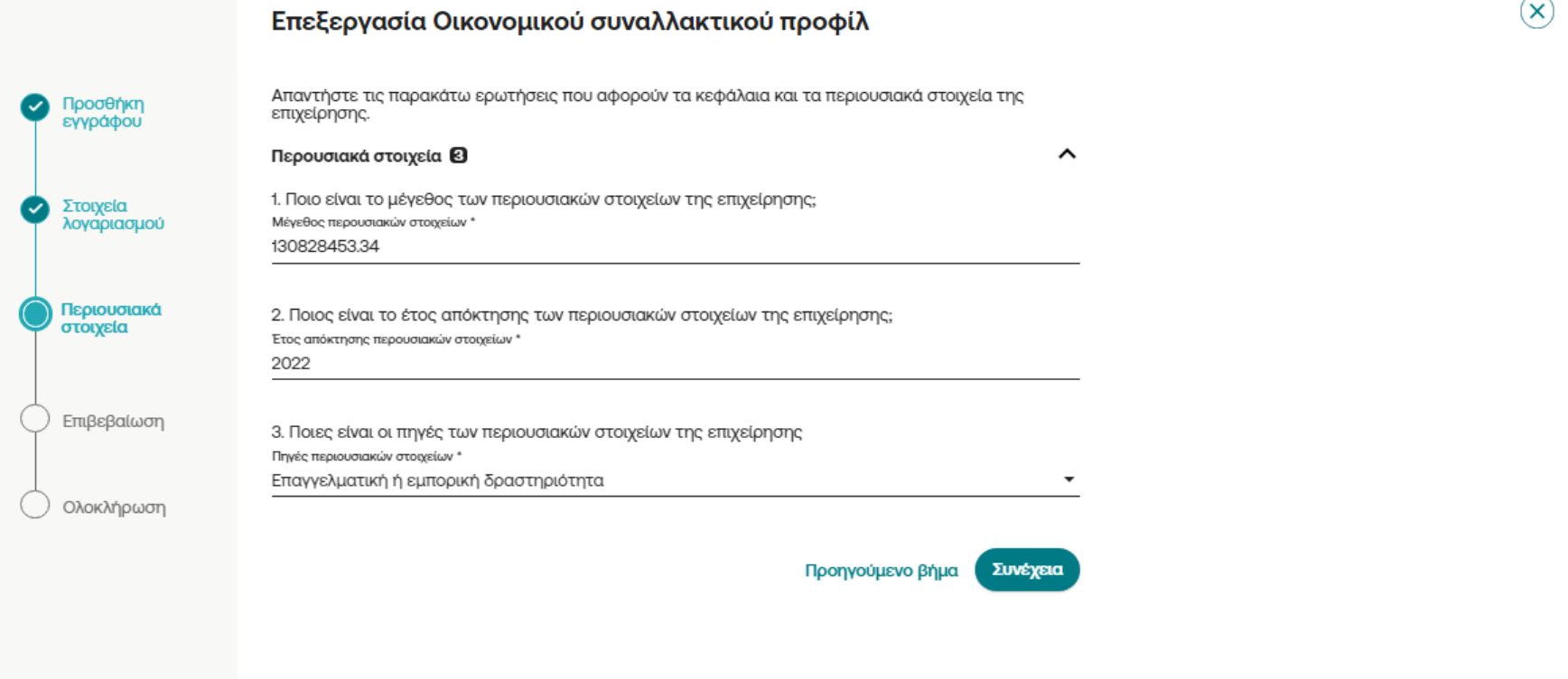

## **Οικονομικό Συναλλακτικό Προφίλ (6/6)**

- Εφόσον επιβεβαιώσετε ότι τα στοιχεία που εμφανίζονται είναι ορθά, ενεργοποιήστε την αποδοχή τους (σημείο 1).
- Πληκτρολογήστε τον κωδικό μίας χρήσης OTP που λάβατε μέσω γραπτού μηνύματος SMS ή Viber στο κινητό τηλέφωνο που είναι καταχωρημένο στα συστήματα της τράπεζας (σημείο 2).
- Επιλέγετε «Επιβεβαίωση» (σημείο 3) για να ολοκληρώσετε την καταχώριση.

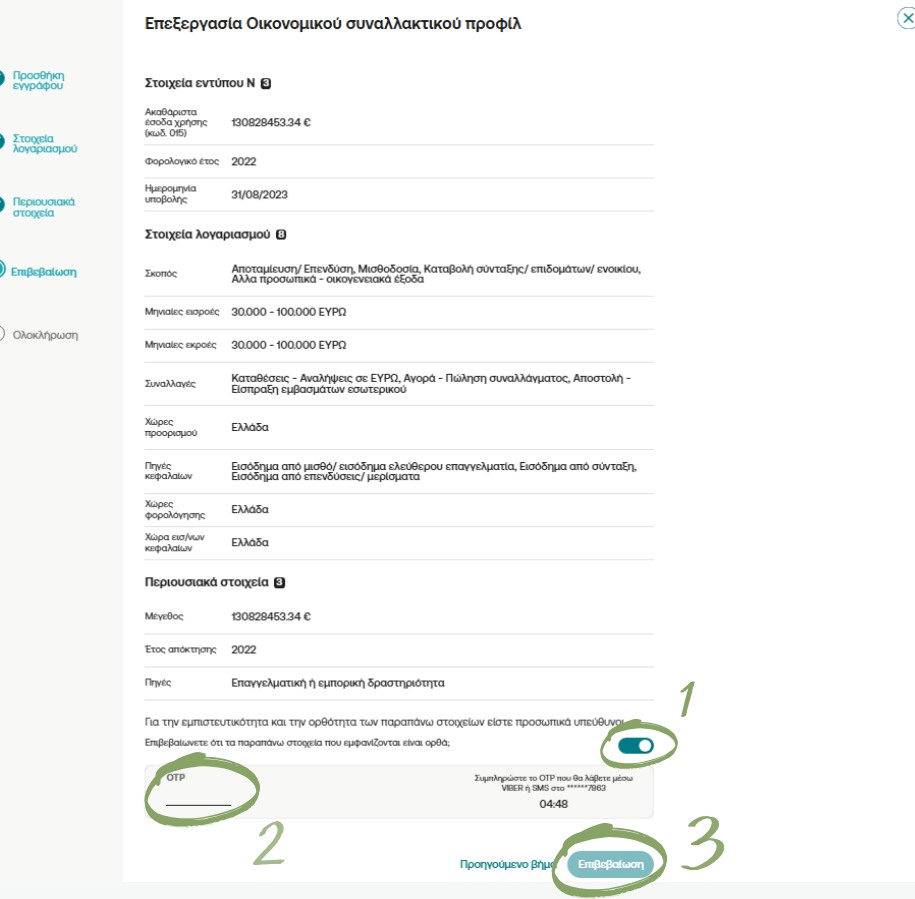

# <span id="page-11-0"></span>**Δήλωση Οικονομικού Συναλλακτικού προφίλ – συμπληρωμένη**

Μετά την επιτυχή ενημέρωση, ελέγξτε στα «Αναλυτικά στοιχεία χρήστη» ότι η δήλωση Οικονομικού Συναλλακτικού προφίλ έχει λάβει ημερομηνία (σημείο 1) και ότι το εικονίδιο είναι με πράσινο χρώμα (σημείο 2).

**Σημείωση:** Σε περίπτωση που θέλετε να υποβάλετε εκ νέου τη δήλωση επιλέγετε το εικονίδιο «Μολυβάκι» (σημείο 3), ώστε να προβείτε σε τυχόν αλλαγές.

#### Προφίλ επιχείρησης Προφίλ χρήστη Ορια Έγγραφα Κατάσταση προφίλ Τα 1 από 10 στοιχεία σας χρειάζονται ενημέρωση Νομιμοποίηση επιχείρησης 15/12/2027 Ενεργή Είσοδος Κατάσταση Hu/vla λή Enc Στοιχεία επιχείρησης Επωνυμία ✅ Δήλωση Μη συμπληρωμένη πραγματικού δικαιούχου Οικονομικό 10/04/2024 συναλ/ικό προφίλ ΑΝΩΝΥΜΗ ΕΤΑΙΡΕΙΑ Νομική μορφή ✅ ΠΕΤΡΕΛΑΙΟΥ, ΒΕΝΖΙΝΗΣ, ΟΡΥΚΤΕΛΑΙΩΝ, ΠΑΡΑΓΩΓΩΝ  $\bullet$ Δραστηριότητα ΠΕΤΡΕΛΑΙΟΥ & ΚΑΥΣΙΜΩΝ ΑΕΡΙΩΝ АФМ 801\*\*\*\*\*\*1  $\blacktriangledown$ επιχείρησης Τηλέφωνο S επικοινωνίας

#### Αναλυτικά στοιχεία χρήστη

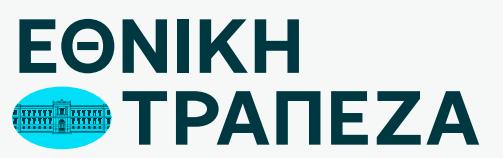

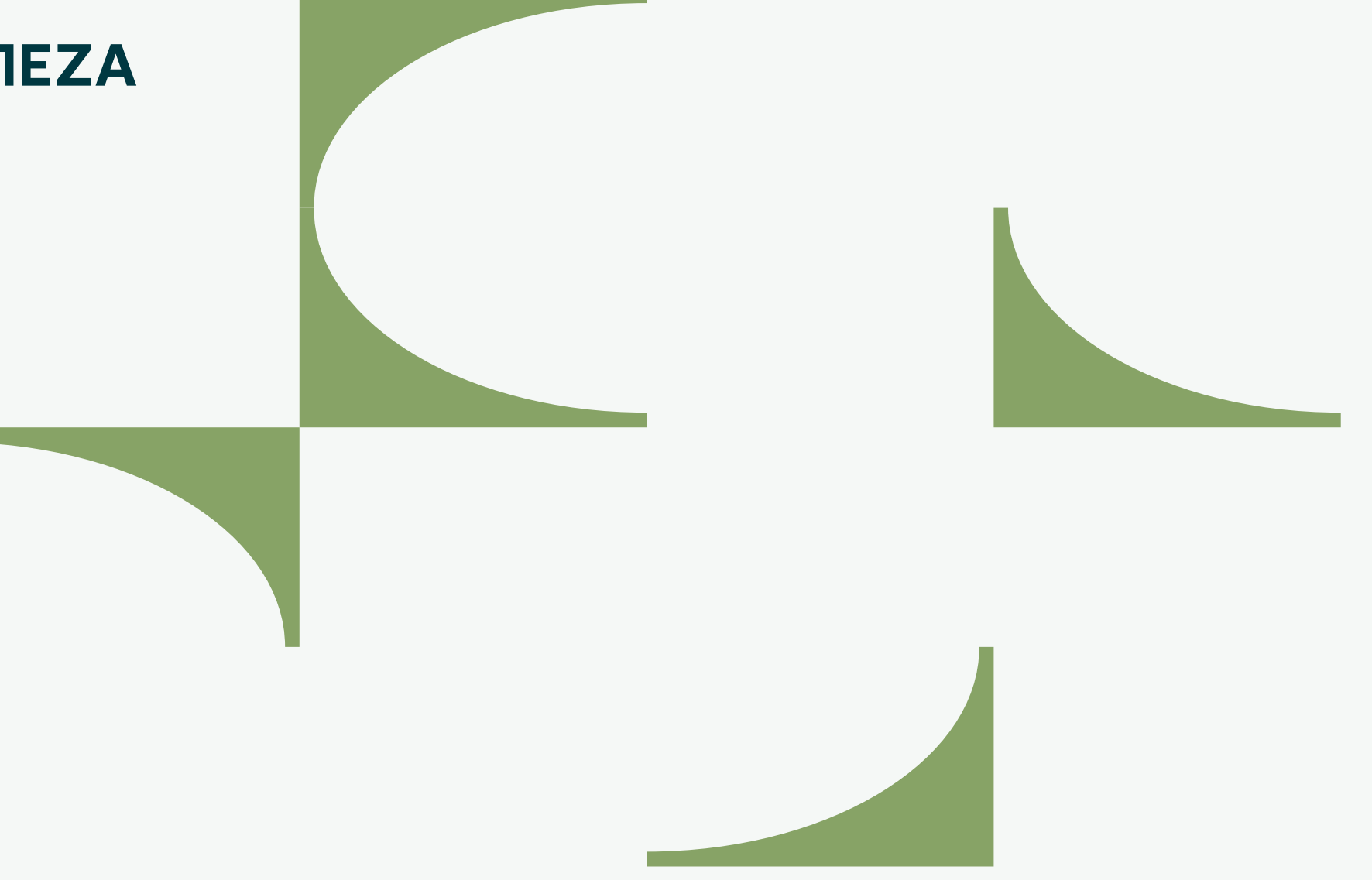